# **PRESS INEGI**

# INSTRUCTIVO PLANTILLA INSTITUCIONAL  $\bullet\circ\bullet$

# **ÍNDICE**

 **PRESENTACIÓN**

#### **TRABAJAR CON DIAPOSITIVAS**

 • INSERTAR • DUPLICAR • ELIMINAR • PERSONALIZAR

### **ASPECTOS GENERALES**

 • FUENTES • COLORES

## 

#### **TIPOS DE DIAPOSITIVAS**

- PORTADA
- ÍNDICE
- SEPARADORES
- DIAPOSITIVAS PARA CONTENIDO
	- Imagen
	- Diagramas
	- Tablas y gráficas
	- Fotografías
	- Filtros para fotografías
	- Mapa
	- Iconos
- CIERRE

### $\bigcirc$  ( **PRESENTACIÓN**

Este documento tiene como objetivo **ofrecer las herramientas para un mejor uso de la nueva plantilla institucional**, la cual permitirá que tus presentaciones sean más atractivas.

El formato del nuevo diseño es de fácil edición para enriquecer tus mensajes con iconografía, diagramas y distintos elementos que darán una imagen ejecutiva e institucional a tus presentaciones.

### $\bullet$  $\circ$  **• TRABAJAR** CON DIAPOSITIVAS

Ponemos a tu disposición una amplia variedad de posibilidades de diseño para tus presentaciones; por ello, te ofrecemos diapositivas editables con distintos formatos, desde diagramas de flujo, mapas, organigramas, procesos, entre otros. Conócelas todas y elige las que te sean más útiles dependiendo del tema de tu presentación. A continuación, te decimos cómo:

#### **Insertar**

**1.** Da clic en el botón **Nueva diapositiva**, que se encuentra en el menú en el apartado Inicio y elige la diapositiva que deseas dando clic sobre la imagen.

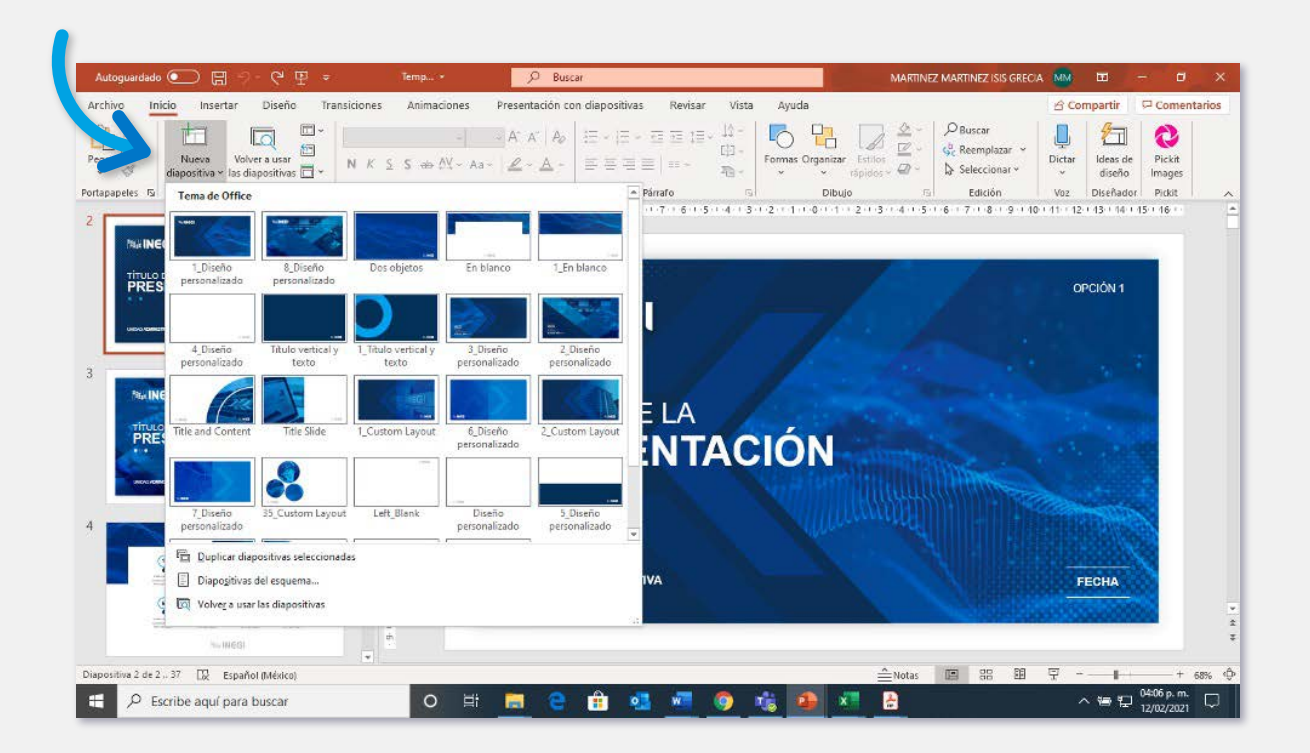

### $\bullet$  $\circ$  $\bullet$  **TRABAJAR** CON DIAPOSITIVAS

#### **Duplicar**

**1.** Da clic derecho sobre la diapositiva que quieres duplicar y selecciona la opción **Duplicar diapositiva**.

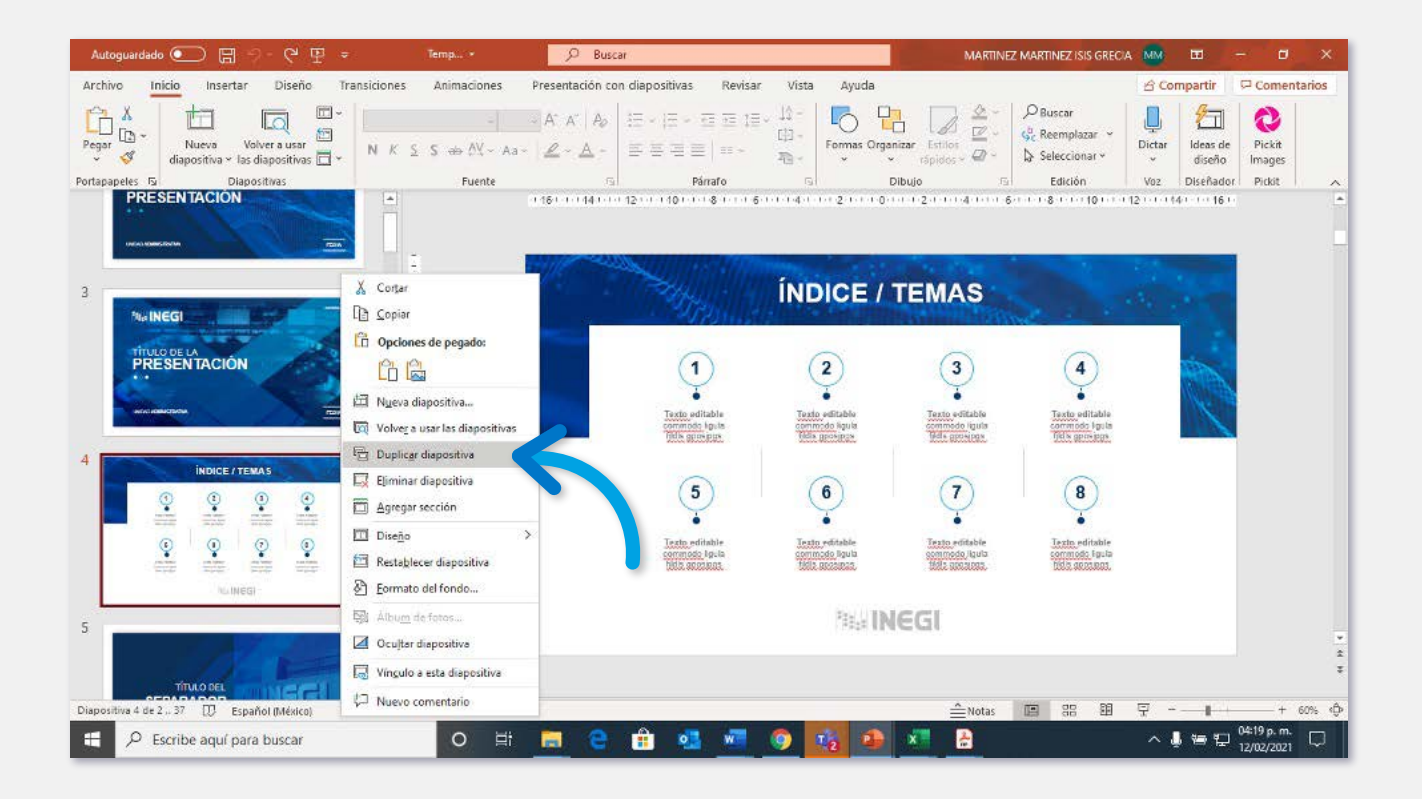

### $\bullet$  $\circ$  $\bullet$  **TRABAJAR** CON DIAPOSITIVAS

#### **Eliminar**

**1.** Da clic derecho sobre la diapositiva que quieres eliminar y selecciona la opción **Eliminar diapositiva**.

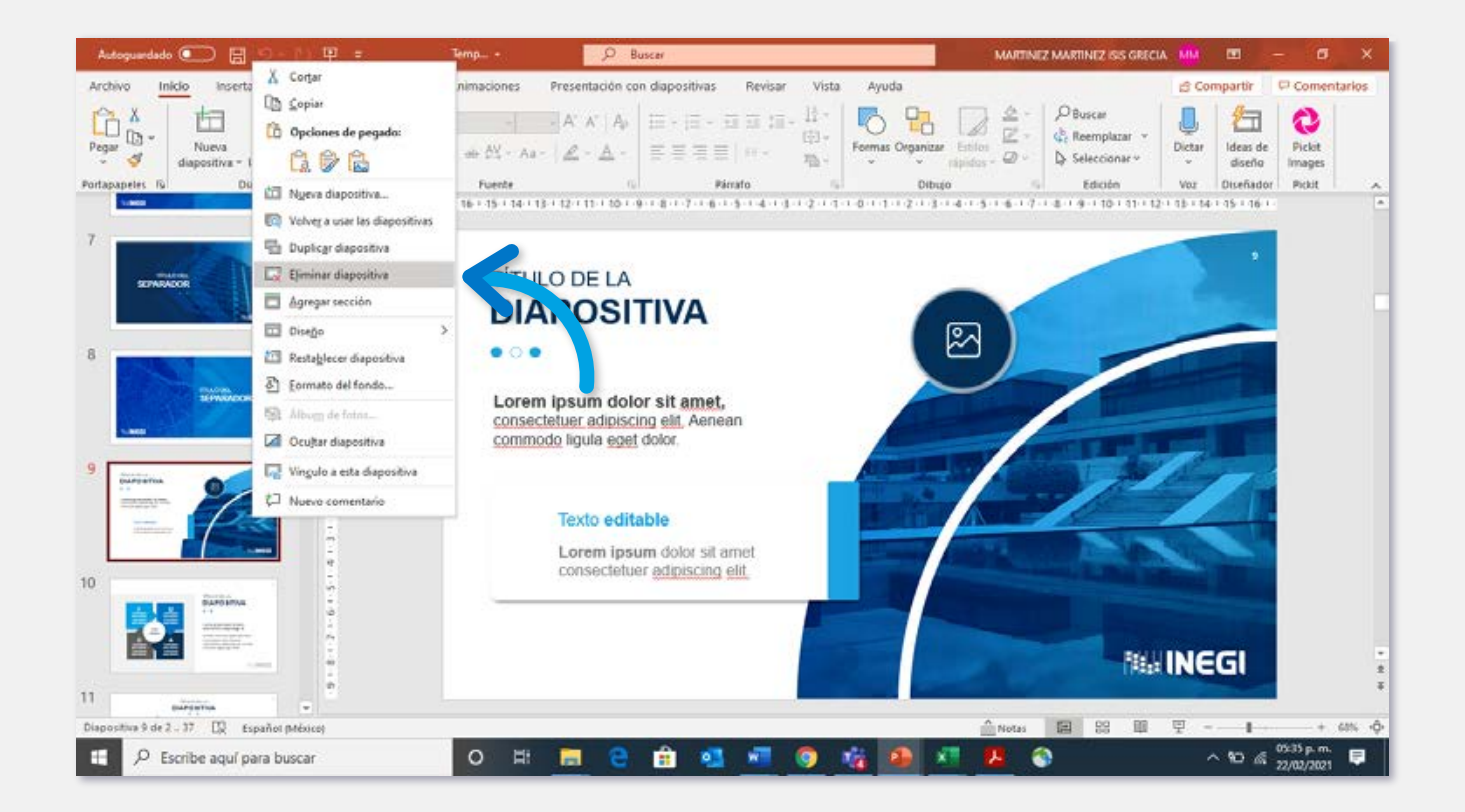

### $\bullet$  $\circ$  $\bullet$  **TRABAJAR** CON DIAPOSITIVAS

#### **Personalizar**

- **1.** Da clic en el botón **Nueva diapositiva** y elige una diapositiva de fondo blanco.
- **2.** Puedes copiar y pegar los elementos que necesites desde otra diapositiva.

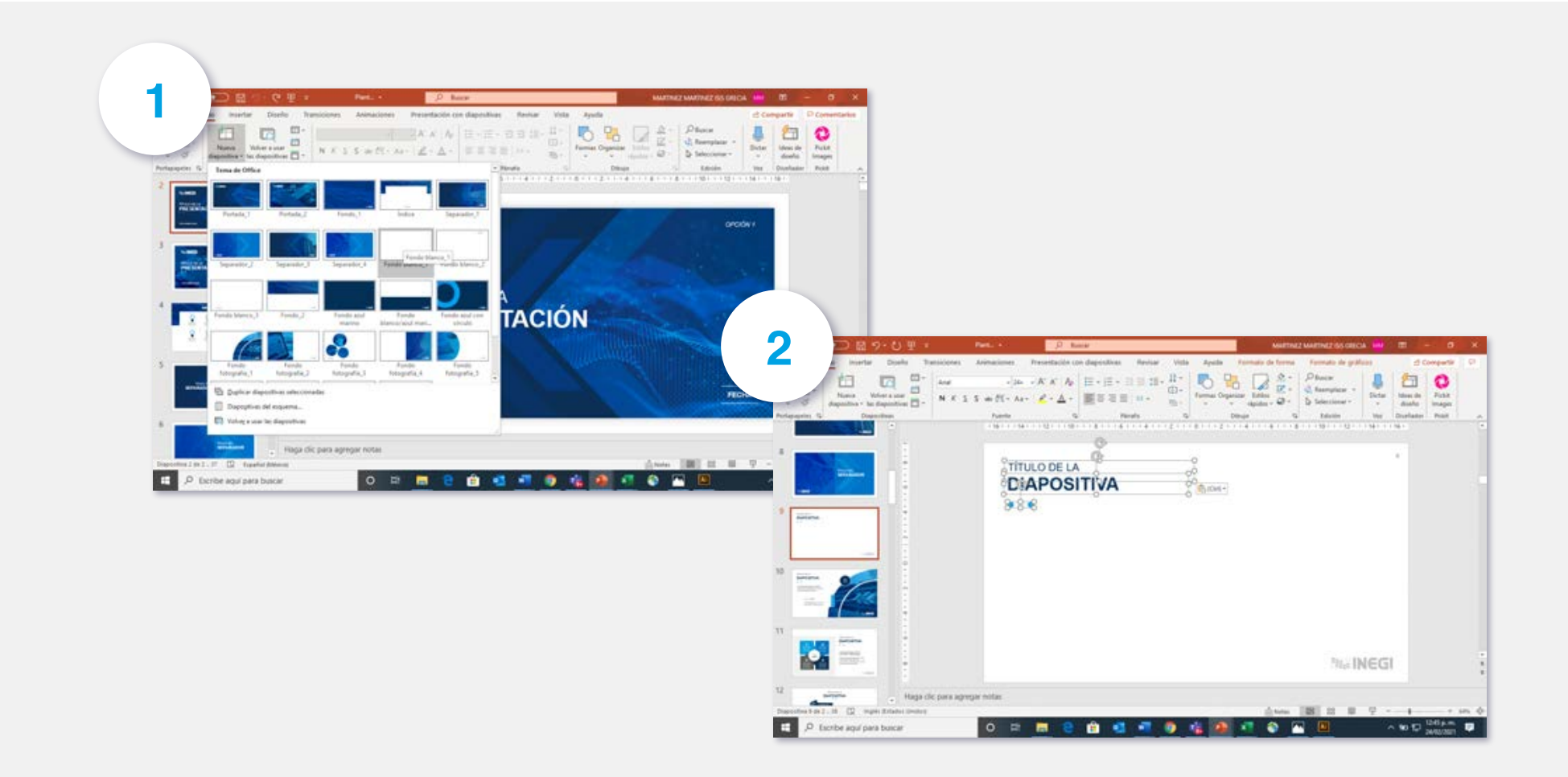

### **ASPECTOS** GENERALES

#### **Fuentes**

Las tipografías predeterminadas en la plantilla son las institucionales, su uso permitirá que tus presentaciones mantengan un diseño uniforme.

#### **Arial**

```
A B C D E F G H I J K L M N O P Q R S T U V W X Y Z
a b c d e f g h i j k l m n o p q r s t u v w x y z
1 2 3 4 5 6 7 8 9 0 $ & # =
```
#### **Helvética**

A B C D E F G H I J K L M N O P Q R S T U V W X Y Z a b c d e f g h i j k l m n o p q r s t u v w x y z 1 2 3 4 5 6 7 8 9 0 \$ & # =

#### **Colores**

Para mantener la línea de diseño, te recomendamos seguir la paleta de colores institucional.

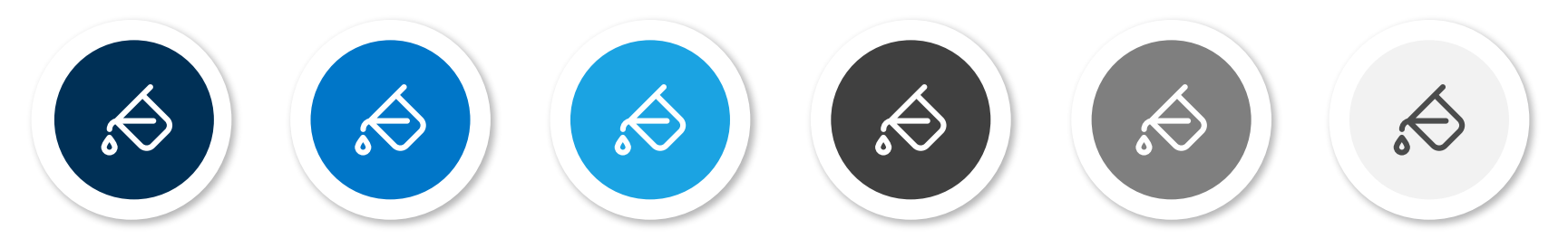

### $\bullet$  $\circ$  $\bullet$  **TIPOS DE DIAPOSITIVAS**

#### **Portada**

Selecciona la que más te guste.

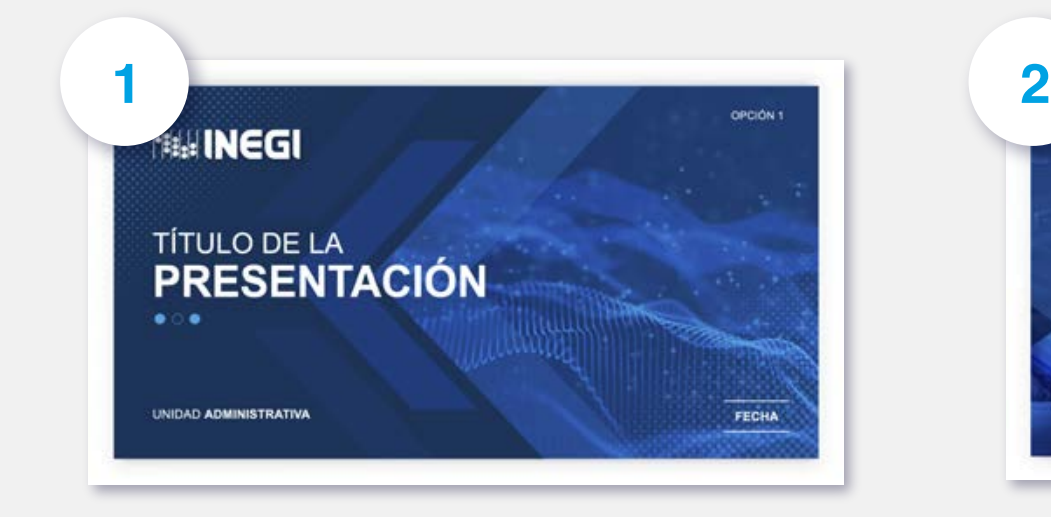

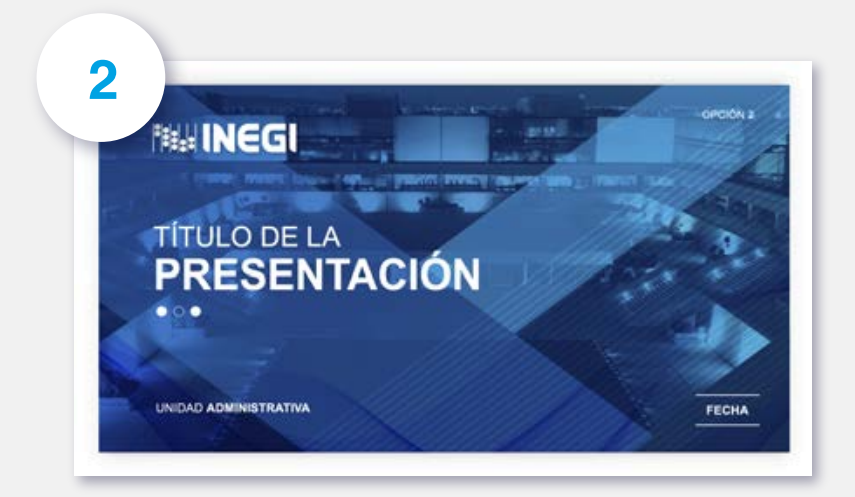

#### **Índice**

Modifícalo de acuerdo a tus contenidos.

**1.** Selecciona el cuadro de texto y agrega el contenido correspondiente.

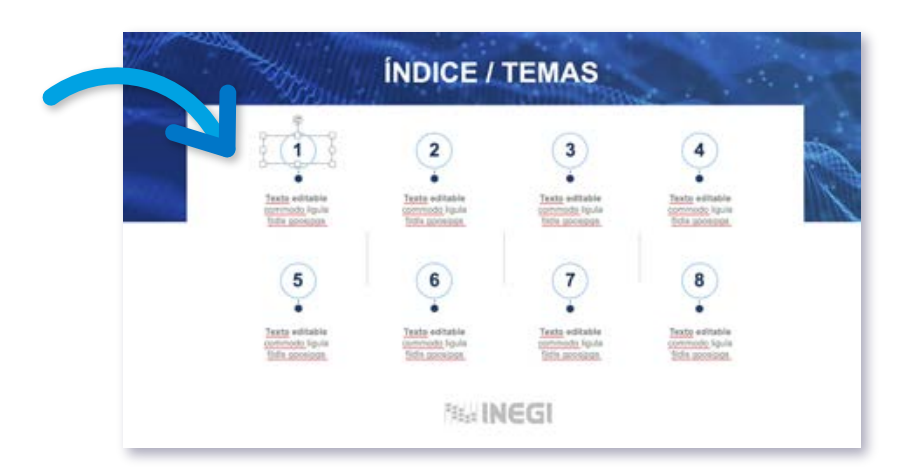

### $\bullet$  $\circ$  $\bullet$  **TIPOS DE DIAPOSITIVAS**

#### **Separadores**

Elige el separador de acuerdo con la temática y modifica el título.

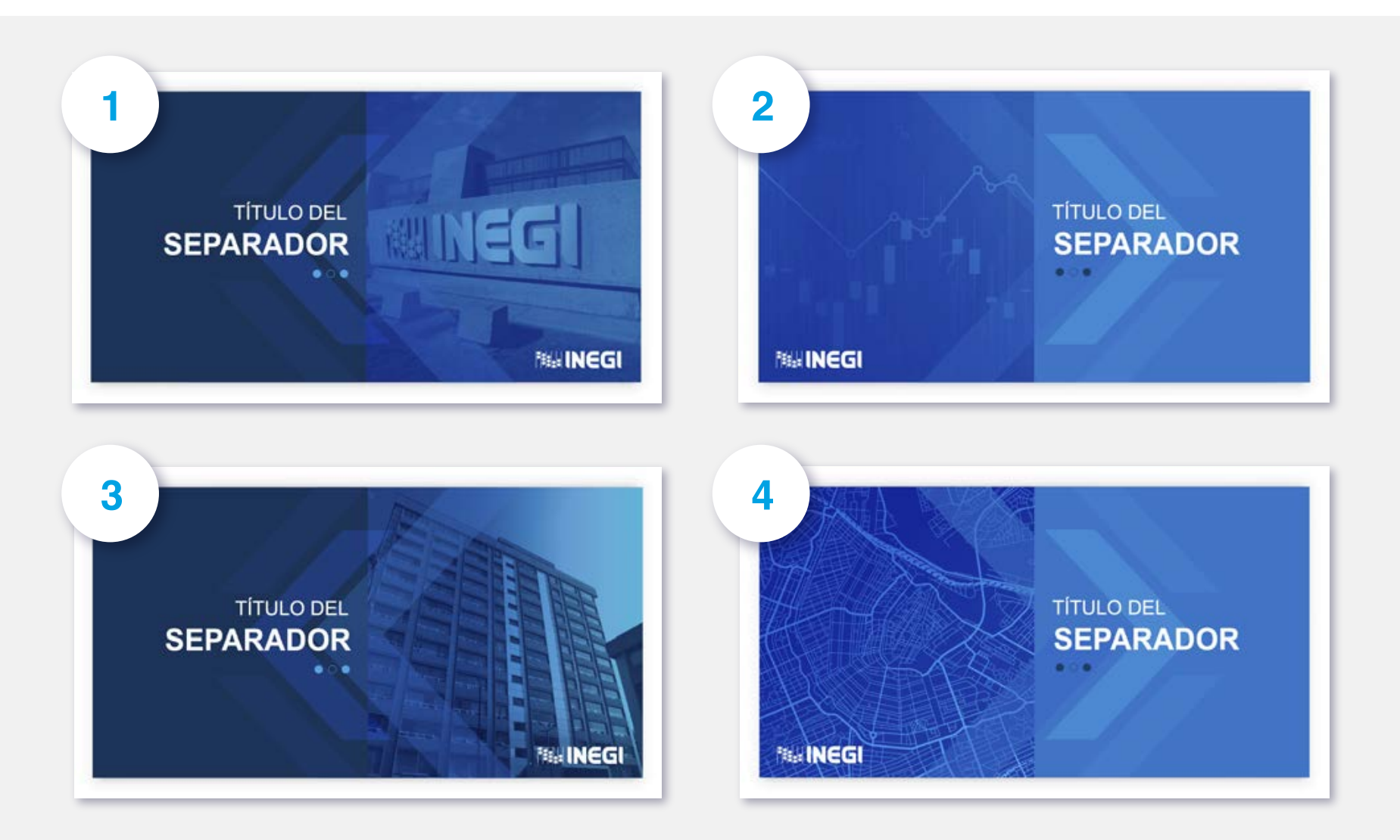

#### **Diapositivas para contenido**

Cuentas con diferentes diseños que puedes modificar:

#### **Imagen**

Diapositivas que cuentan con una imagen que ayudará a reforzar y dar mayor impacto. Puedes elegir de entre seis estilos dependiendo de la temática que abordes.

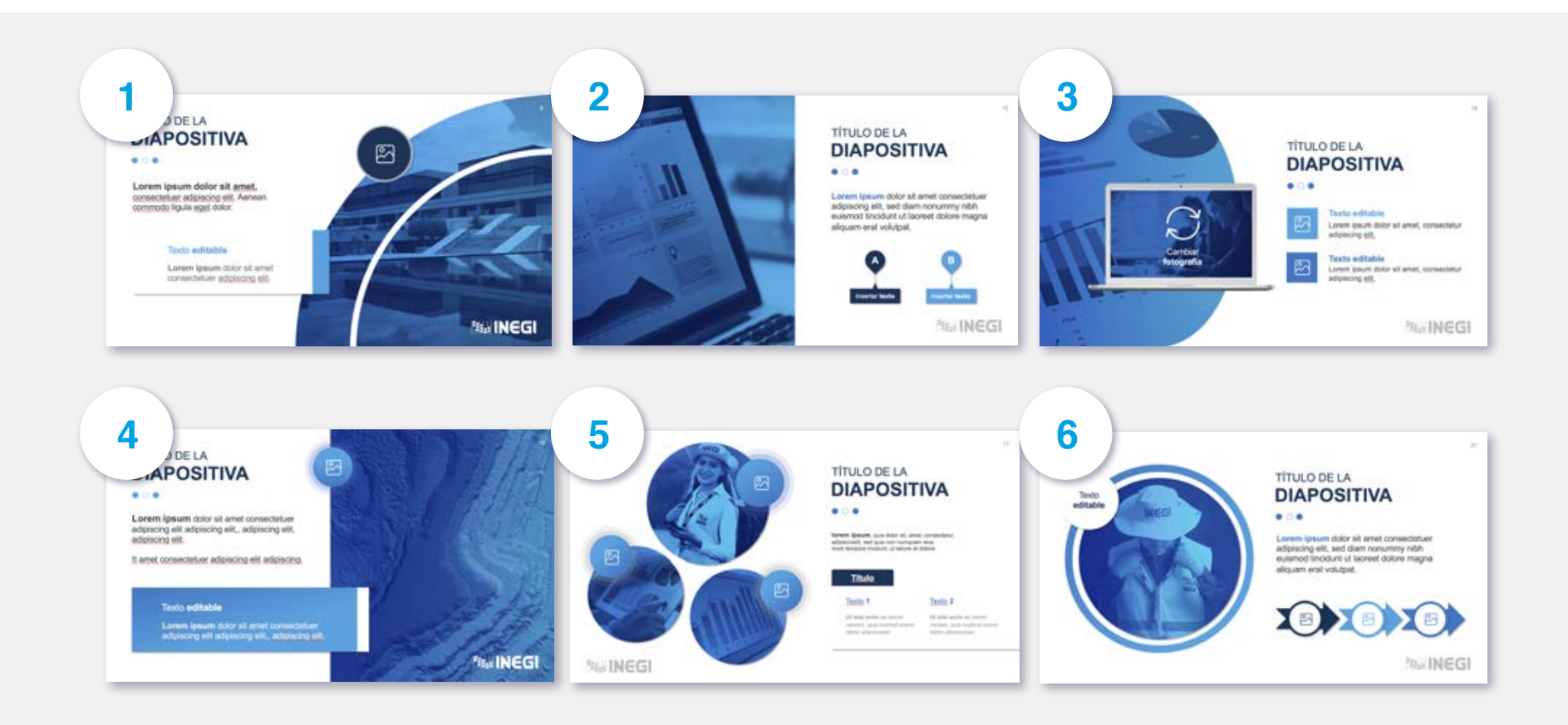

#### **Diagramas**

Cuentas con una gran variedad de opciones para representar líneas de tiempo, gráficas, esquemas, diagramas de flujo, entre otros. Puedes utilizarlos como están preestablecidos o puedes copiar y pegar elementos o eliminarlos para adecuarlos a tus necesidades.

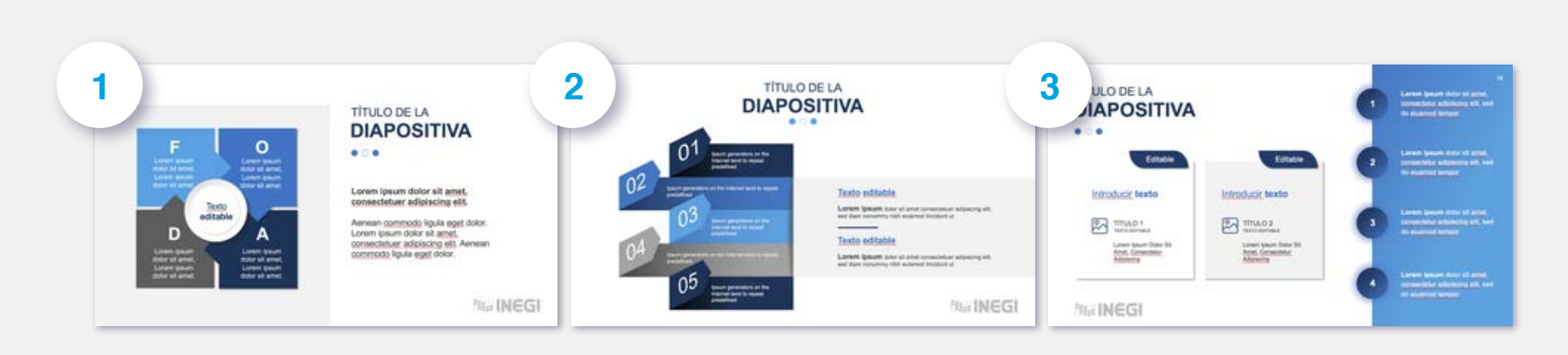

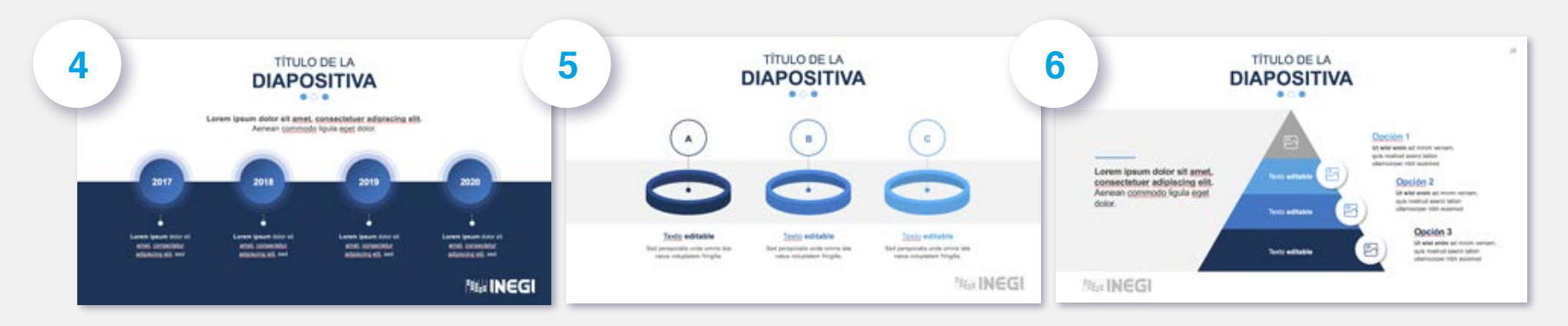

#### **Tablas y gráficas**

Al copiar o crear tablas:

- **1.** Selecciona la celda que quieres modificar.
- **2.** En el menú elige la opción **Diseño de tabla**.
- **3.** Selecciona la opción **Sombreado** y elige el color dentro de la gama de los colores institucionales.
- **4.** Asegúrate de utilizar Arial o Helvética como fuente para tu tabla.

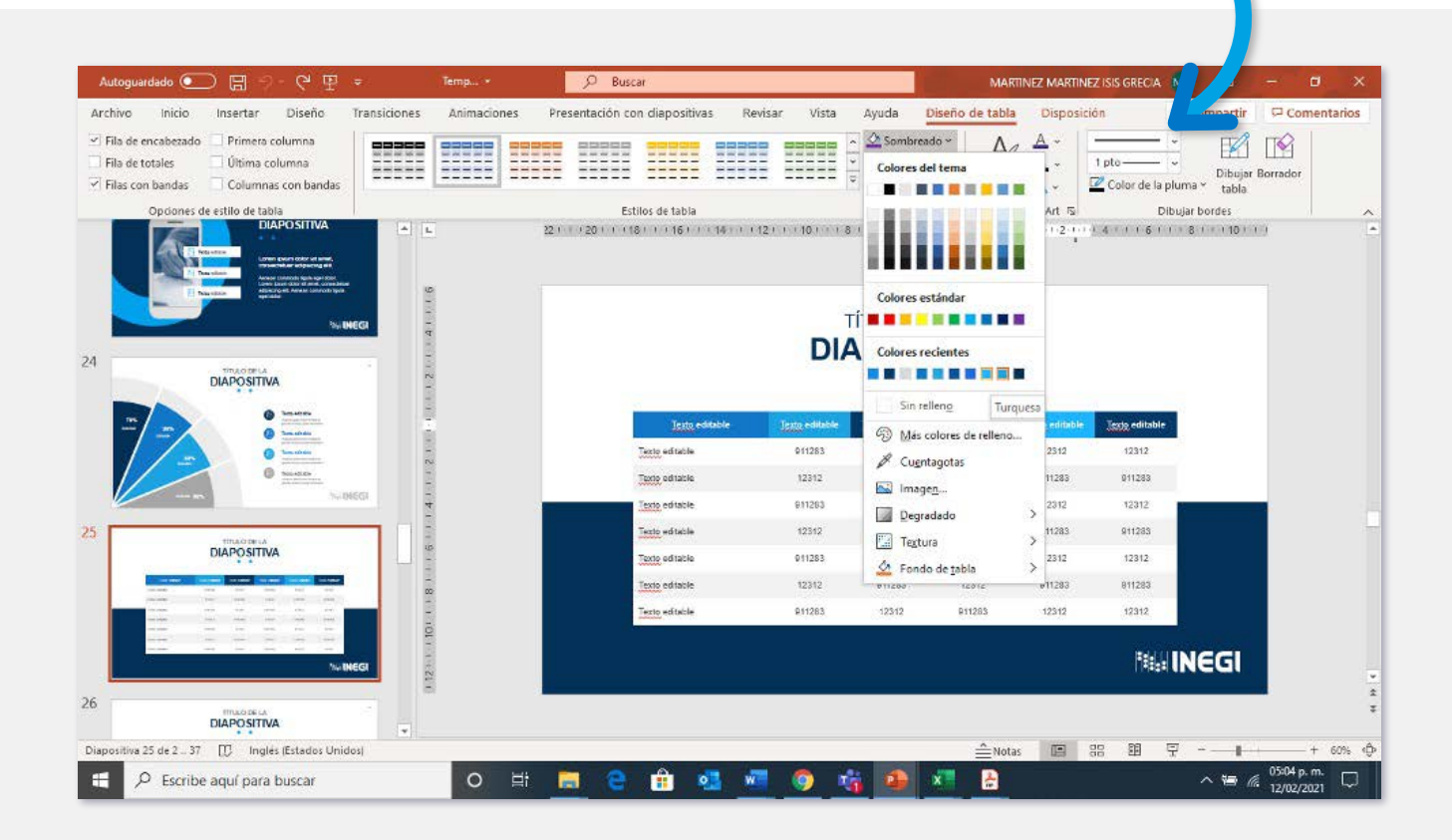

**Tablas y gráficas**

Al copiar o crear gráficas de barras:

- **1.** Selecciona la barra que quieres modificar.
- **2.** En el menú elige la opción **Formato de forma**.
- **3.** Selecciona la opción **Sombreado** y elige el color dentro de la gama de los colores institucionales.
- **4.** Asegúrate de utilizar Arial o Helvética como fuente para tu gráfica.

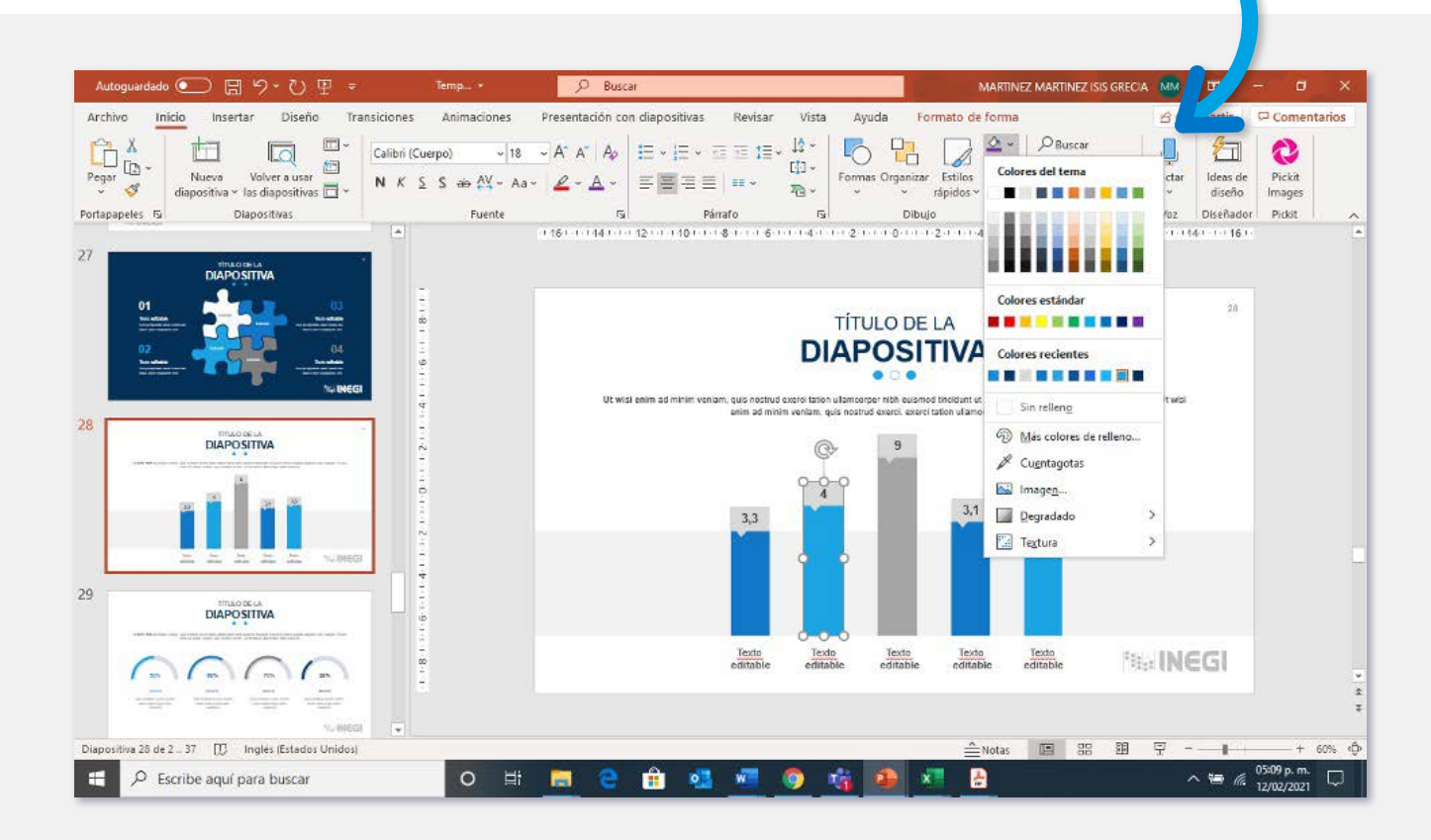

**Tablas y gráficas**

Al copiar o crear gráficas circulares:

- **1.** Selecciona la gráfica que quieres modificar.
- **2.** En la barra de menú elige la opción **Formato de forma**.
- **3.** Selecciona la opción **Sombreado** y elige el color dentro de la gama de los colores institucionales.
- **4.** Asegúrate de utilizar Arial o Helvética como fuente para tu gráfica.

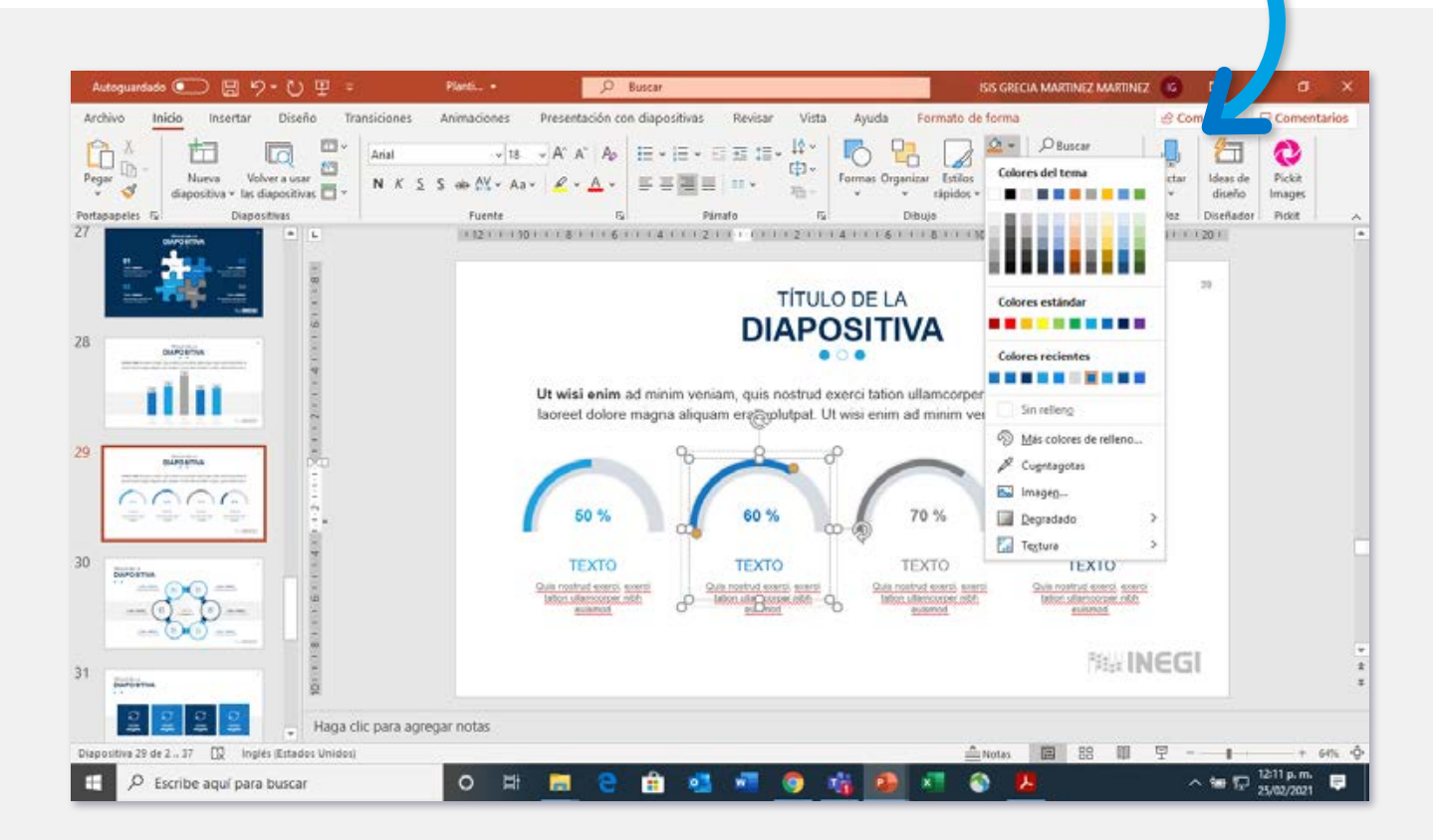

#### **Tablas y gráficas**

Si deseas utilizar una gráfica como la que se presenta a continuación:

- **1.** Elige los elementos que requieras y edítalos para representar los datos correspondientes.
- **2.** En la barra de menú elige la opción **Formato de forma**.
- **3.** Selecciona la opción **Sombreado** y elige el color dentro de la gama de los colores institucionales.
- **4.** Asegúrate de utilizar Arial o Helvética como fuente para tu gráfica.

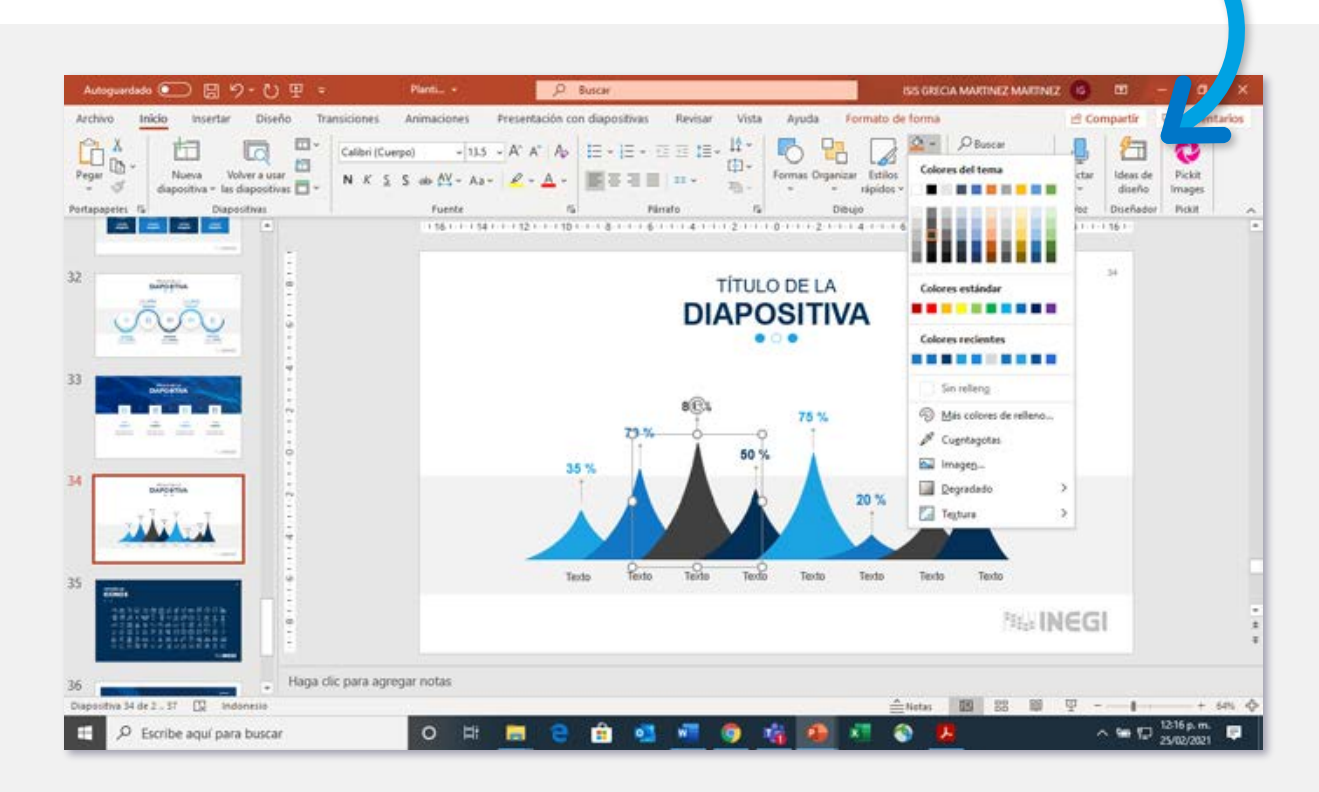

#### **Fotografías**

Estas diapositivas te permiten sustituir las imágenes predeterminadas para ejemplificar la temática que estás abordando.

Para editar estas diapositivas:

- **1.** Selecciona la imagen que quieres cambiar y da clic derecho.
- **2.** Elige **Cambiar imagen** en el menú y luego la opción **Desde un archivo**.
- **3.** Busca la imagen que quieres colocar, selecciónala y da clic en **Insertar**.

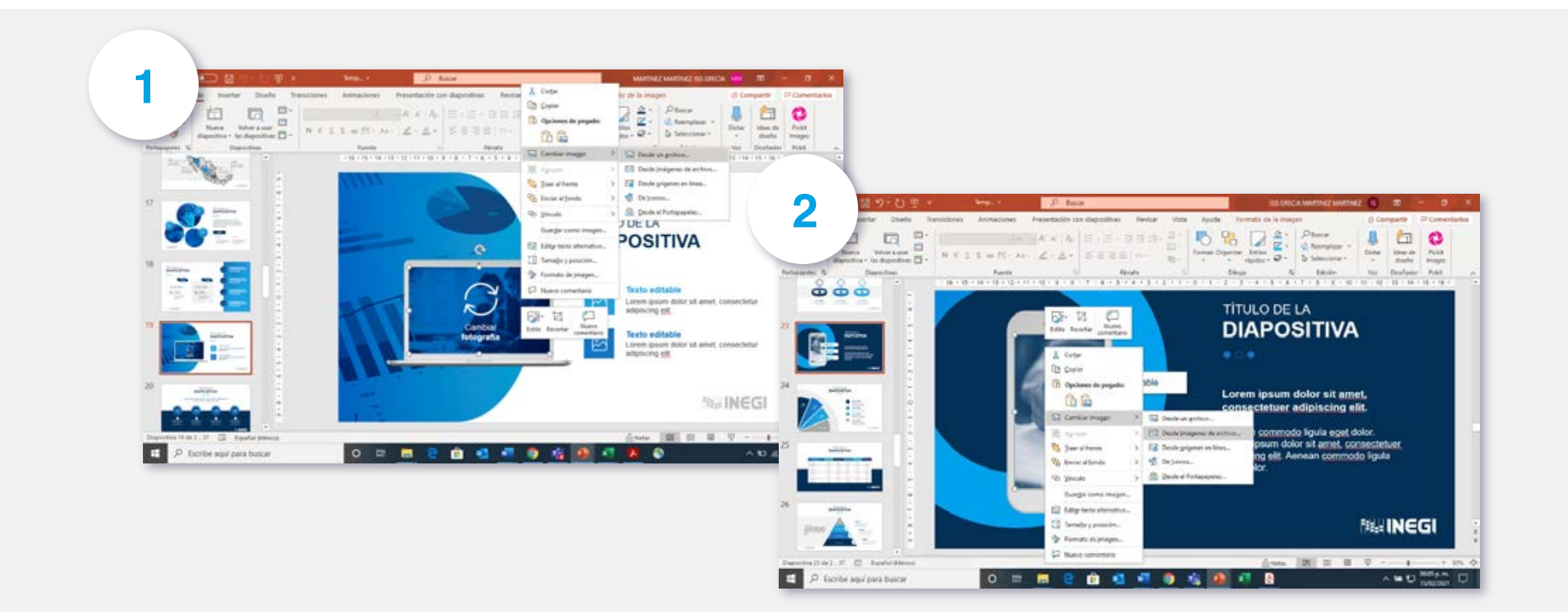

#### **Fotografías**

Estas diapositivas te permiten sustituir las imágenes predeterminadas para ejemplificar la temática que estás abordando.

Para editar esta diapositiva:

- **1.** Selecciona la imagen que quieres sustituir y elimínala.
- **2.** Da clic en el icono de fotografía.

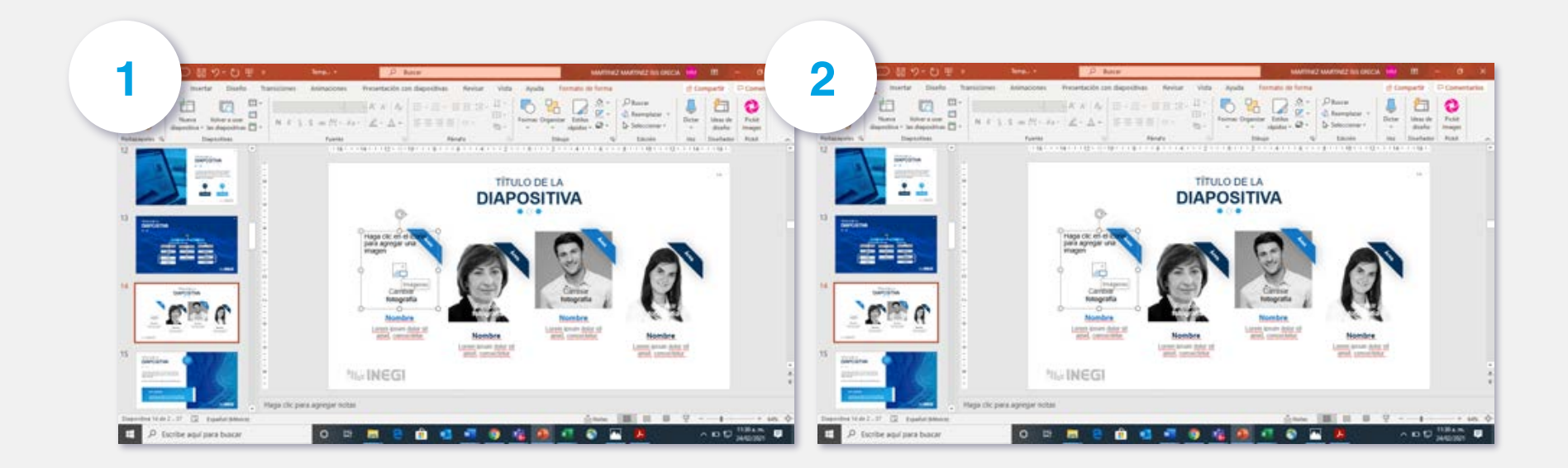

Continúa en la **siguiente página**

- **3.** Al desplegarse la ventana de archivos, busca la imagen que quieres colocar.
- **4.** Elige la imagen y da clic en el botón **Insertar**.
- **5.** Para acomodar la fotografía, selecciónala y ve a **Formato de imagen**.
- **6.** Selecciona la opción **Recortar** y mueve la fotografía con el cursor hasta dejarla en la posición deseada.

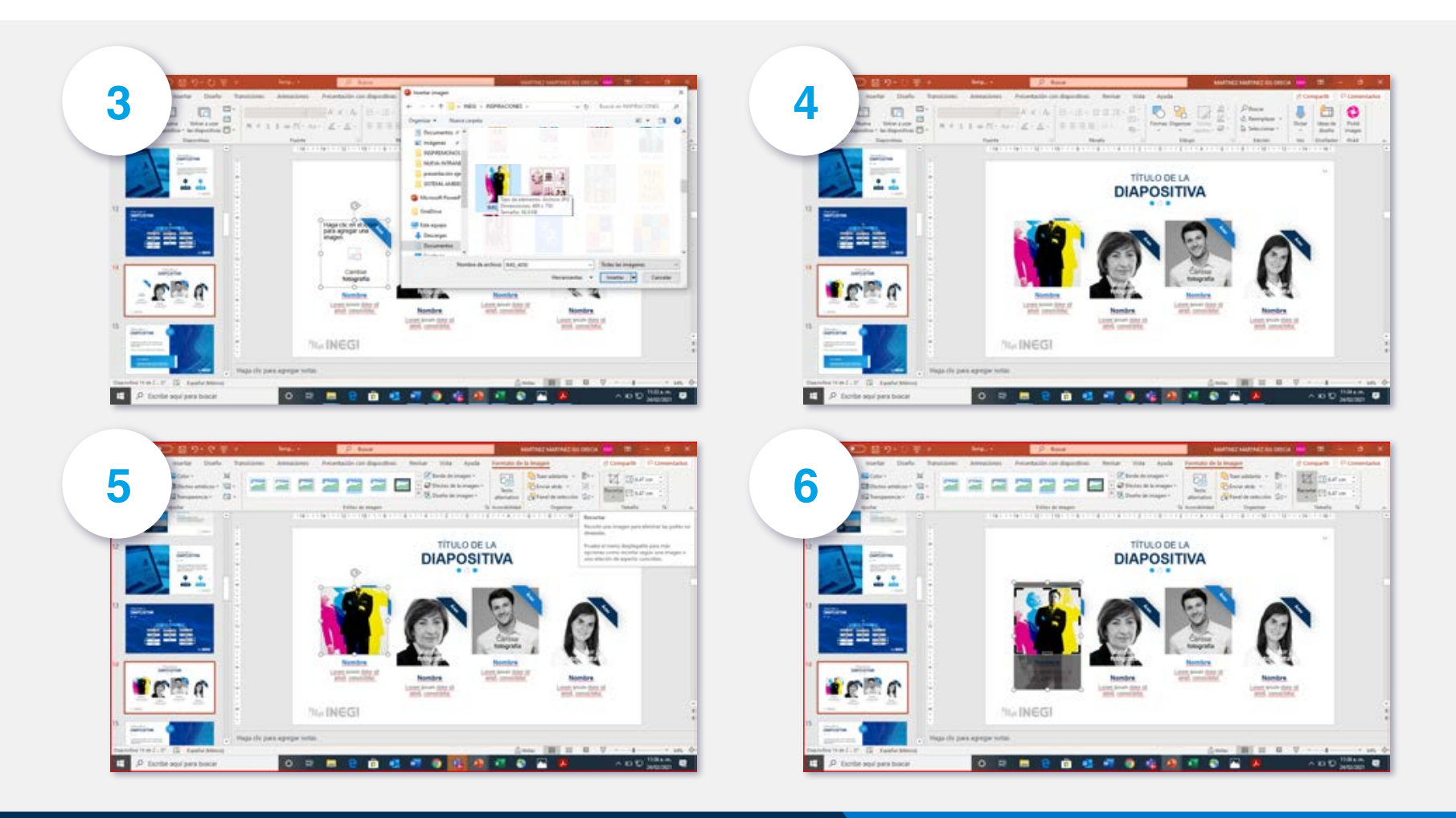

#### **Filtros para fotografías**

- **1.** Selecciona el filtro que deseas.
- **2.** Elige la opción **Copiar**.
- **3.** Llévalo a la dispositiva donde lo usarás y elige la opción **Pegar**.
- **4.** Si se coloca detrás de la imagen, da clic derecho y selecciona **Traer al frente**.

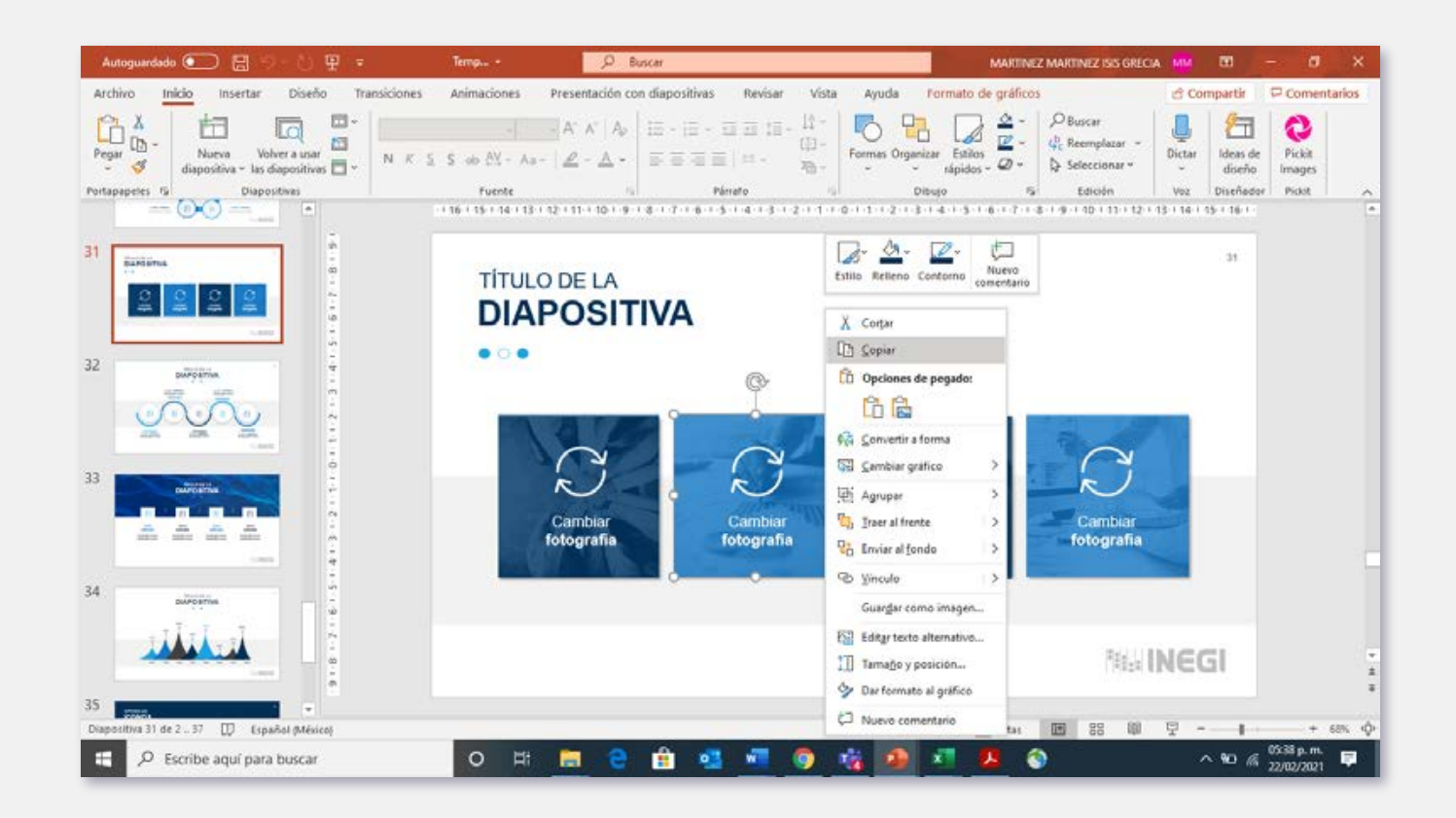

#### **Mapa**

Si quieres usar una o varias entidades federativas, tienes la posibilidad de editar cambiando de color o textura, dejando solamente las entidades de tu elección para cambiarlas de tamaño.

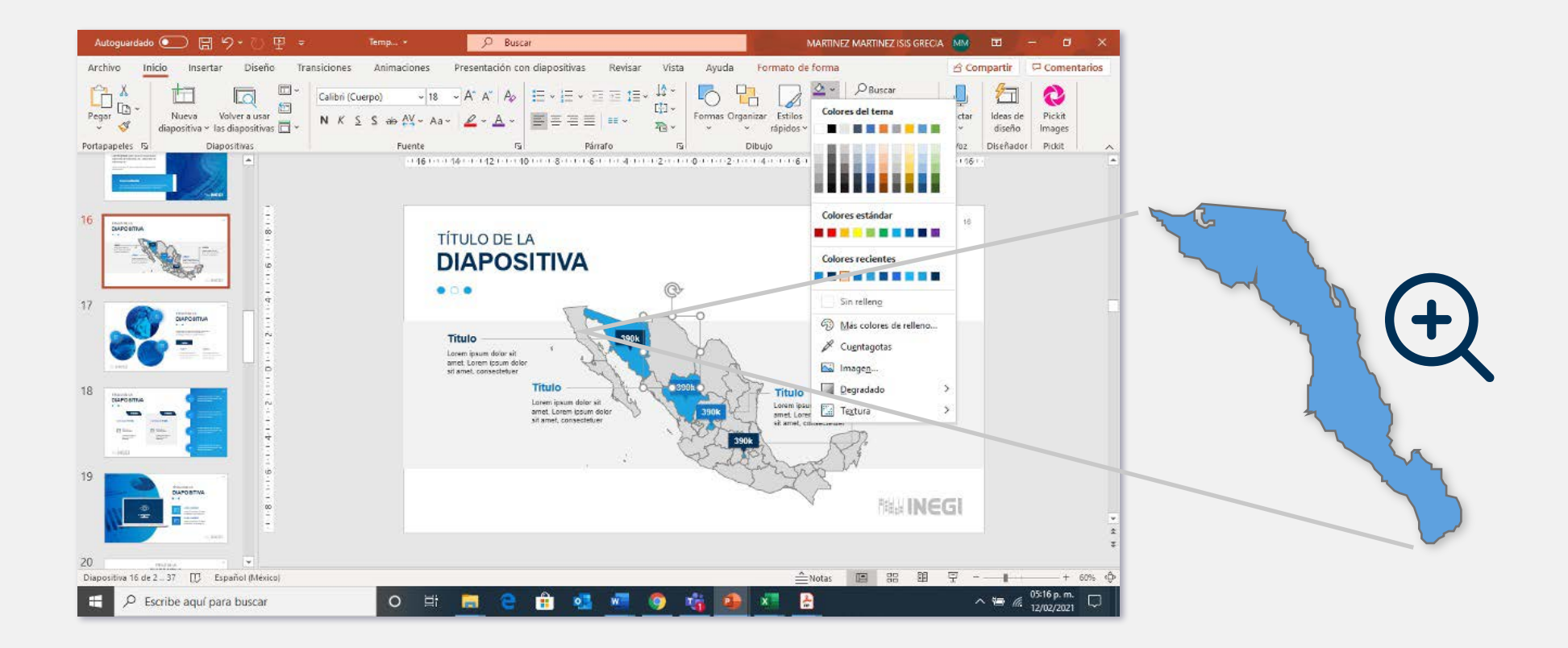

#### **Iconos**

Hay muchos símbolos que pueden ayudarte a representar tus ideas.

Para utilizarlos:

- **1.** Selecciona el que necesitas, da clic en **Copiar**.
- **2.** Ve a la diapositiva donde deseas utilizarlo.
- **3.** Pégalo y cambia su tamaño o color, si es necesario.

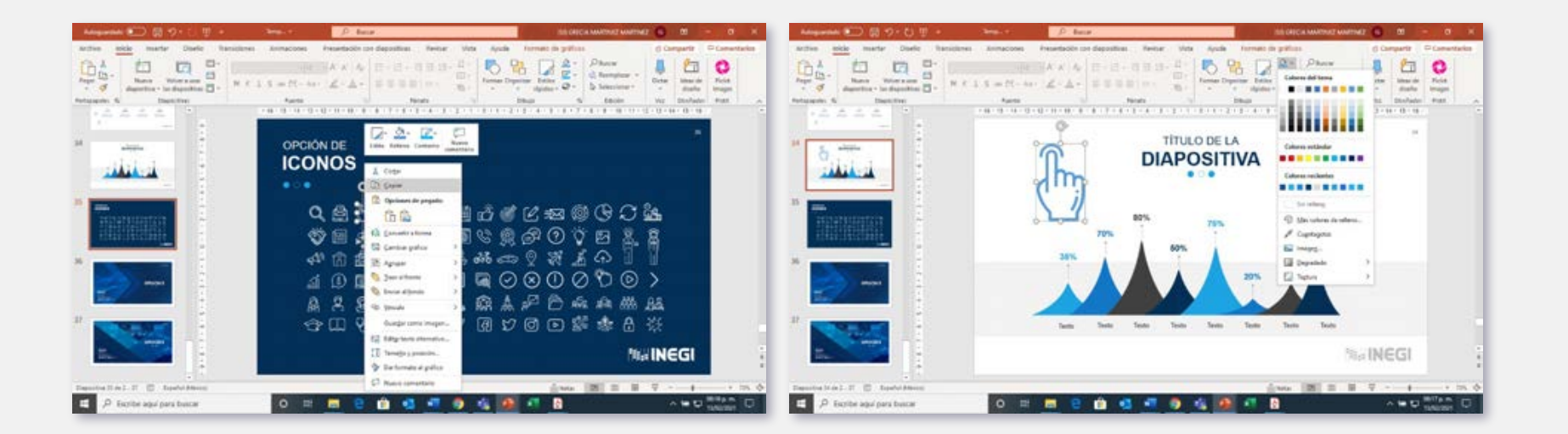

#### **Cierre**

Para terminar, selecciona la diapositiva de cierre de acuerdo con la portada que elegiste.

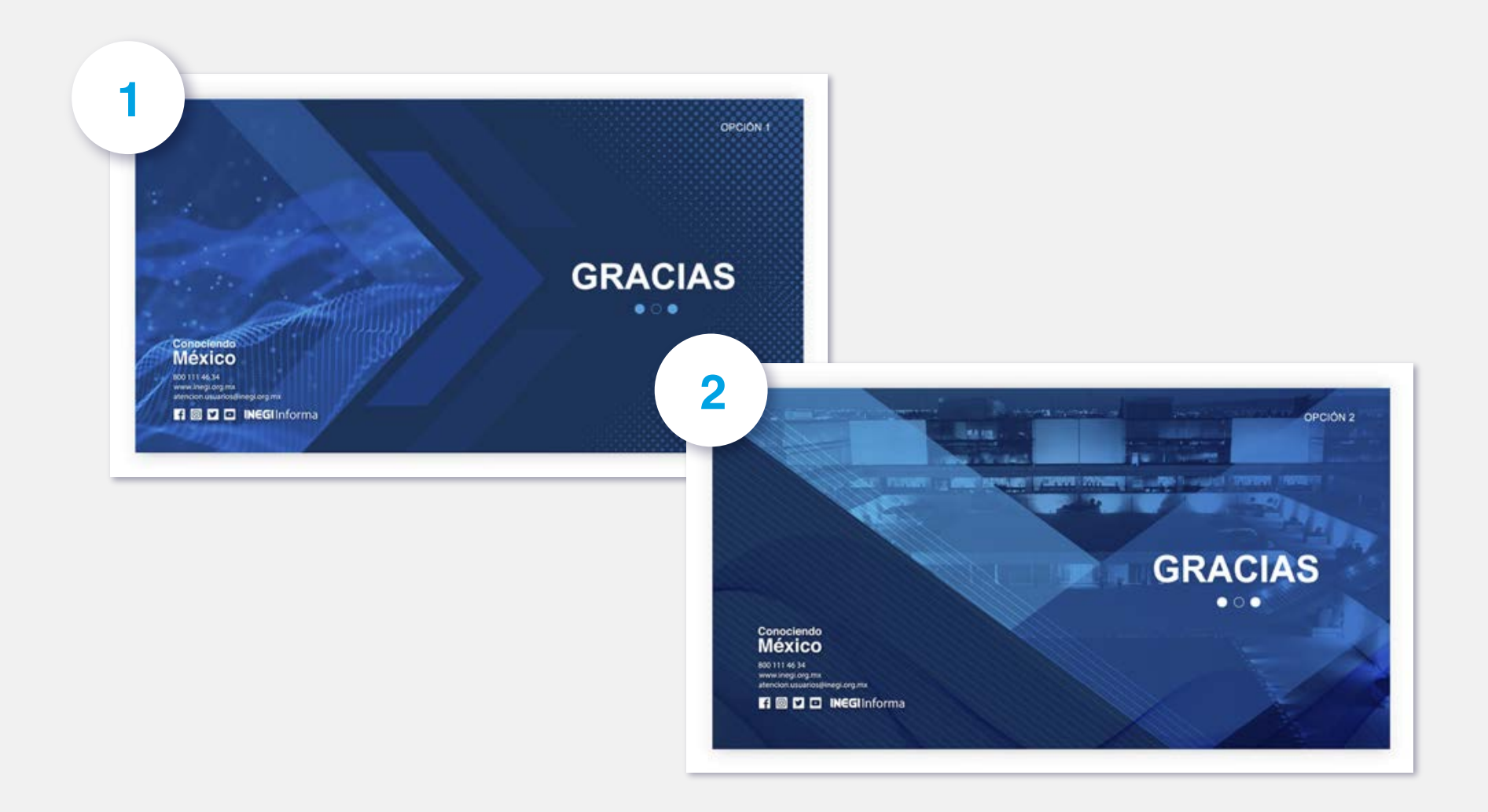

# Conociendo<br>México

800 111 46 34 www.inegi.org.mx<br>atencion.usuarios@inegi.org.mx

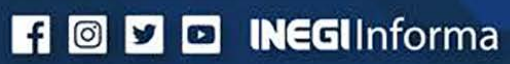